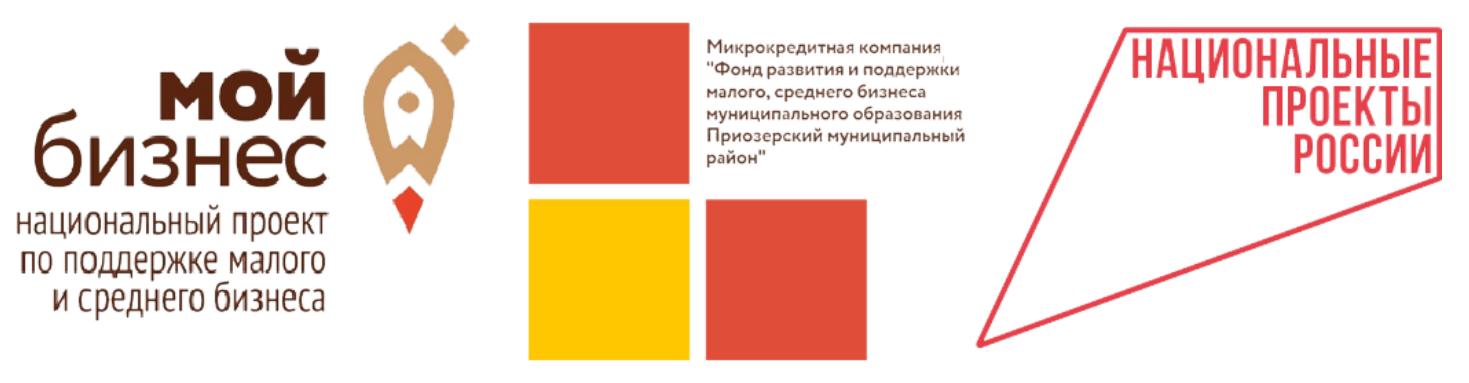

188760, г.Приозерск, ул. Ленина, д. 36, Тел. +7 (921) 788-62-13, [priozersk-fond@yandex.ru](mailto:priozersk-fond@yandex.ru), [https://priozersk.813.ru](https://priozersk.813.ru/)

# **Инструкция по регистрации ИП на Цифровой платформе Корпорации МСП**

# Оглавление

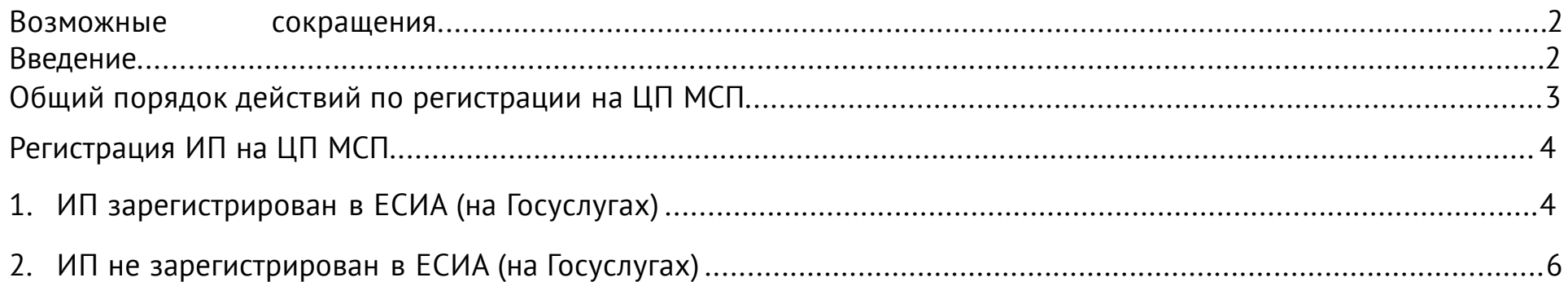

### **Возможные сокращения**

ЦП МСП – новая «цифровая платформа» Корпорации МСП. Сайт, где собраны различные сервисы для предпринимателей. https://мсп.рф/

ЕСИА - Единая система идентификации и аутентификации (используется на Госуслугах).

## **Введение**

# 1. Зачем регистрироваться на ЦП МСП?

Предоставление комплексных услуг осуществляется при условии, что заявитель зарегистрирован на ЦП МСП (Согласно приказу №705 от 23.11.2021 МинЭкономРазвития РФ).

2. Как происходит регистрация на ЦП МСП? Регистрация субъекта МСП на ЦП осуществляется только через учетную запись ЕСИА (Госуслуги) субъекта МСП. Учетная запись ЕСИА должна быть не физического лица, а субъекта предпринимательства (ИП).

3. Можно зарегистрироваться субъекту МСП без учетной записи ЕСИА (Госуслуги)? Нет.

4. Что делать, если у субъекта МСП нет регистрации на Госуслугах как предпринимателя?

Субъект МСП должен зарегистрировать свое ИП на Госуслугах (добавить свое ИП к своей учетной записи физического лица).

# **Общий порядок действий по регистрации на ЦП МСП**

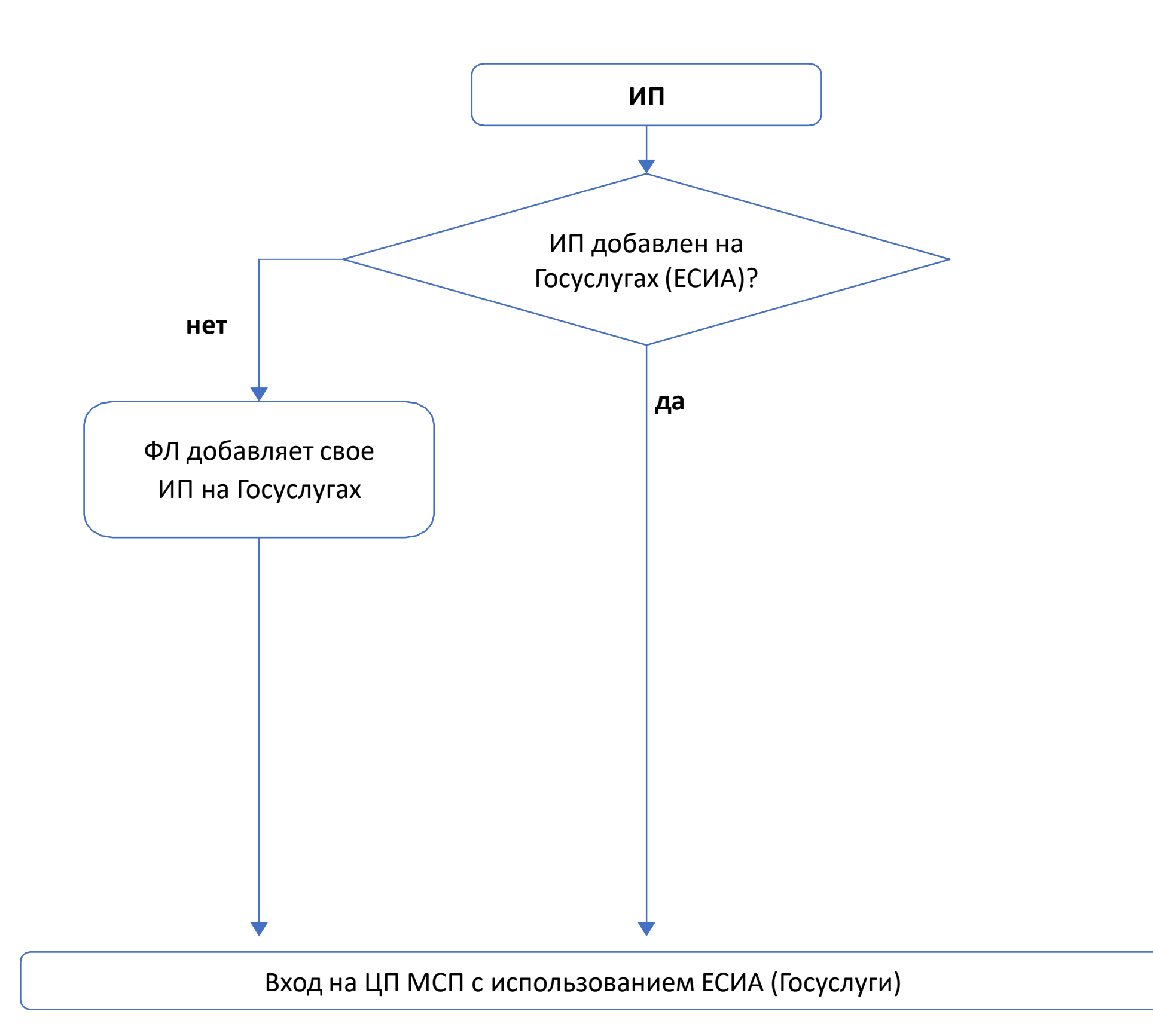

#### **1. ИП зарегистрирован в ЕСИА (на Госуслугах)**

Когда-то ранее физическое лицо добавил свое ИП в ЕСИА (на Госуслугах).

- 1. ИП Заходит на ЦП МСП https://мсп.рф/
- 2. Справа вверху нажимает «Войти»:

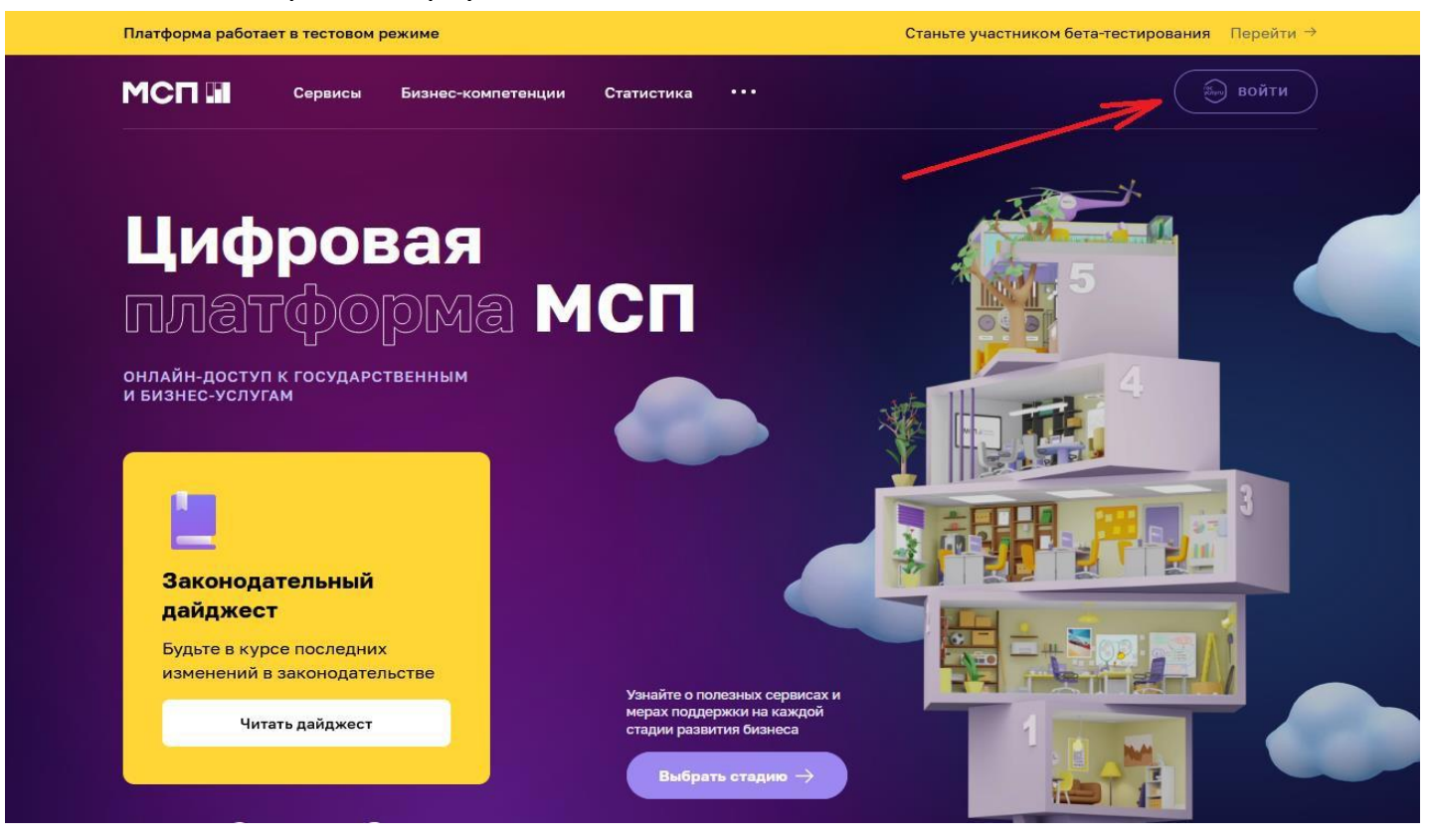

1.3 Открывается ЕСИА (авторизация через Госуслуги). Вводит логин и пароль от своих Госуслуг (как ФЛ):

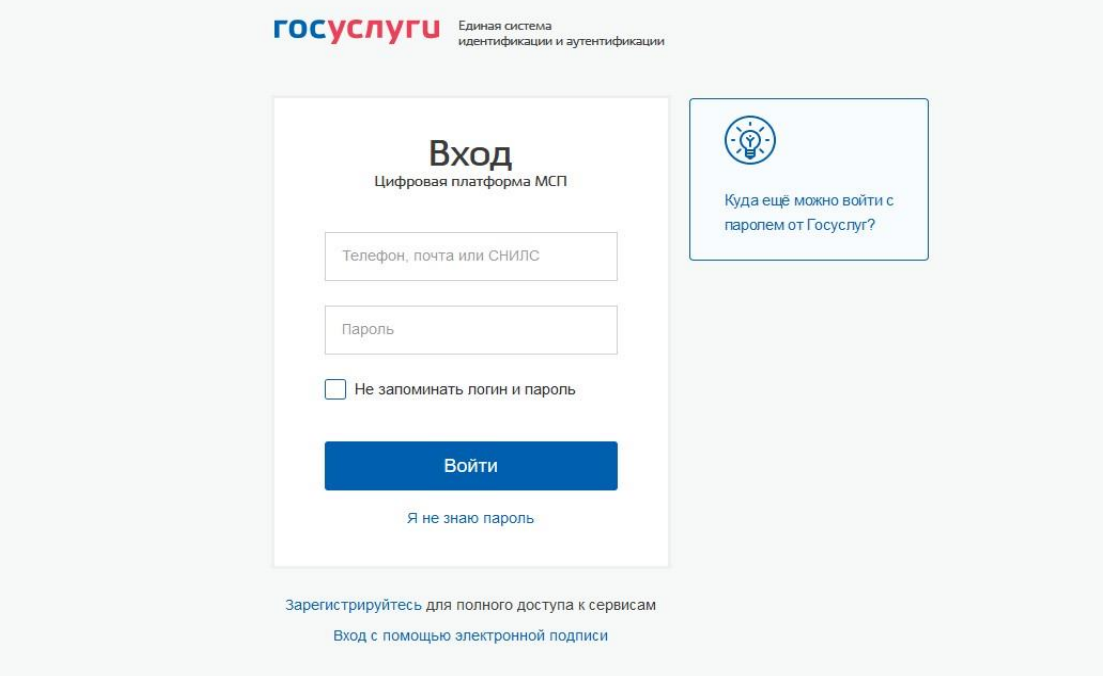

1.4 Выбирает за какую учетную запись входить. После входа на ЦП МСП появится основная страница, нужно выбрать свой аккаунт ИП (аккаунт, привязанный к ЕСИА):

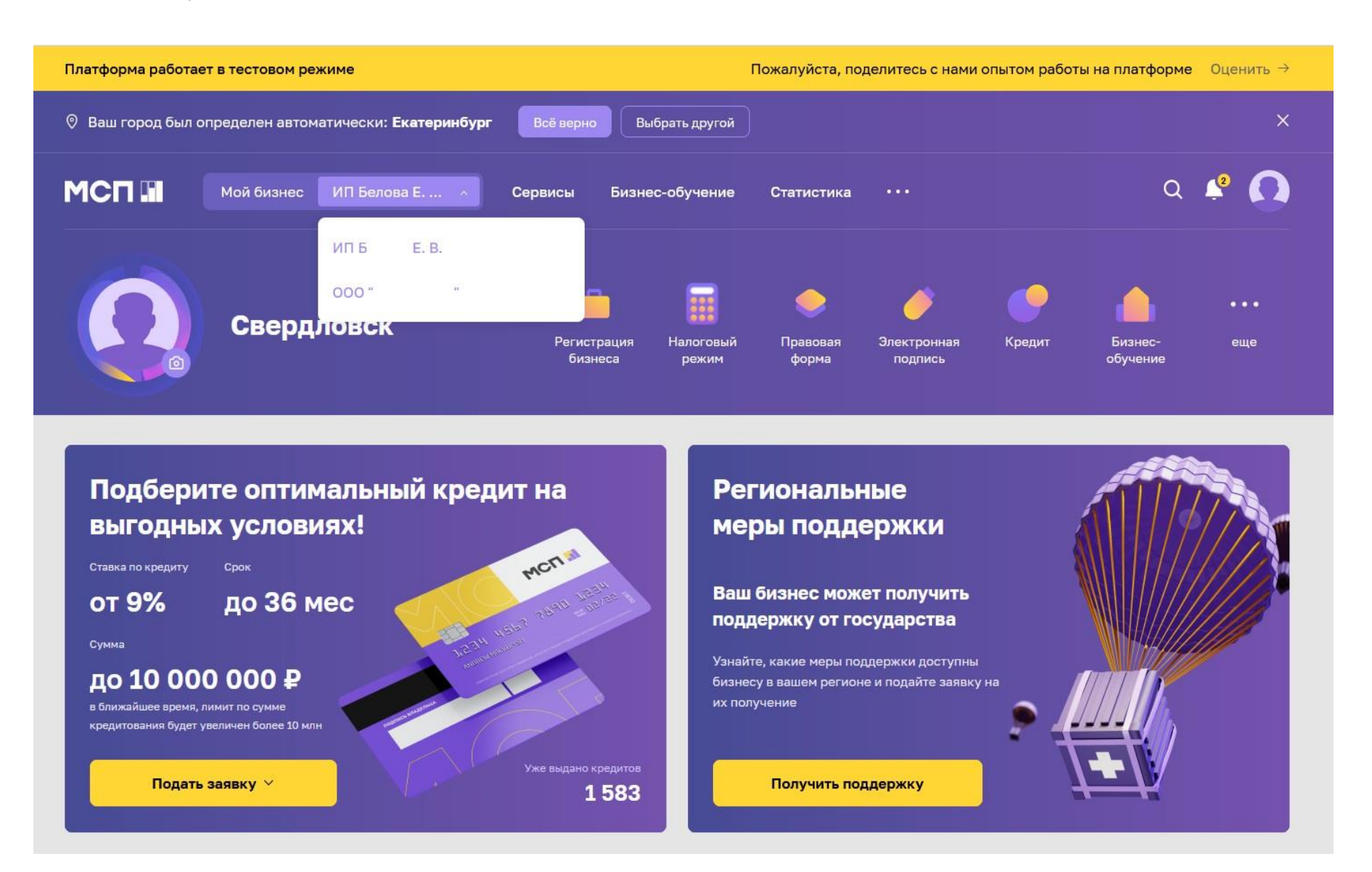

#### **2. ИП не зарегистрирован в ЕСИА (на Госуслугах)**

Если физическое лицо не имеет регистрации на Госуслугах, то его необходимо отправить на регистрацию. Самое простое – через банки (если есть приложение одного из банков- партнеров Госуслуг, регистрация пройдет в онлайне), по инструкции: <https://www.gosuslugi.ru/help/faq/login/1>

!!! Важно иметь физическому лицу подтвержденную запись в ЕСИА (на Госуслугах).

Физическое лицо имеет учетную запись в ЕСИА (на Госуслугах), но ИП не добавлен, то по инструкции ниже.

> Подробный видеоролик по регистрации профиля ИП на Госуслугах: <https://www.youtube.com/watch?v=IU5BCMuwcxs>

1. Войти на Госуслуги как физическое лицо, справа вверху в выпадающем меню, нажать «Войти как организация»:

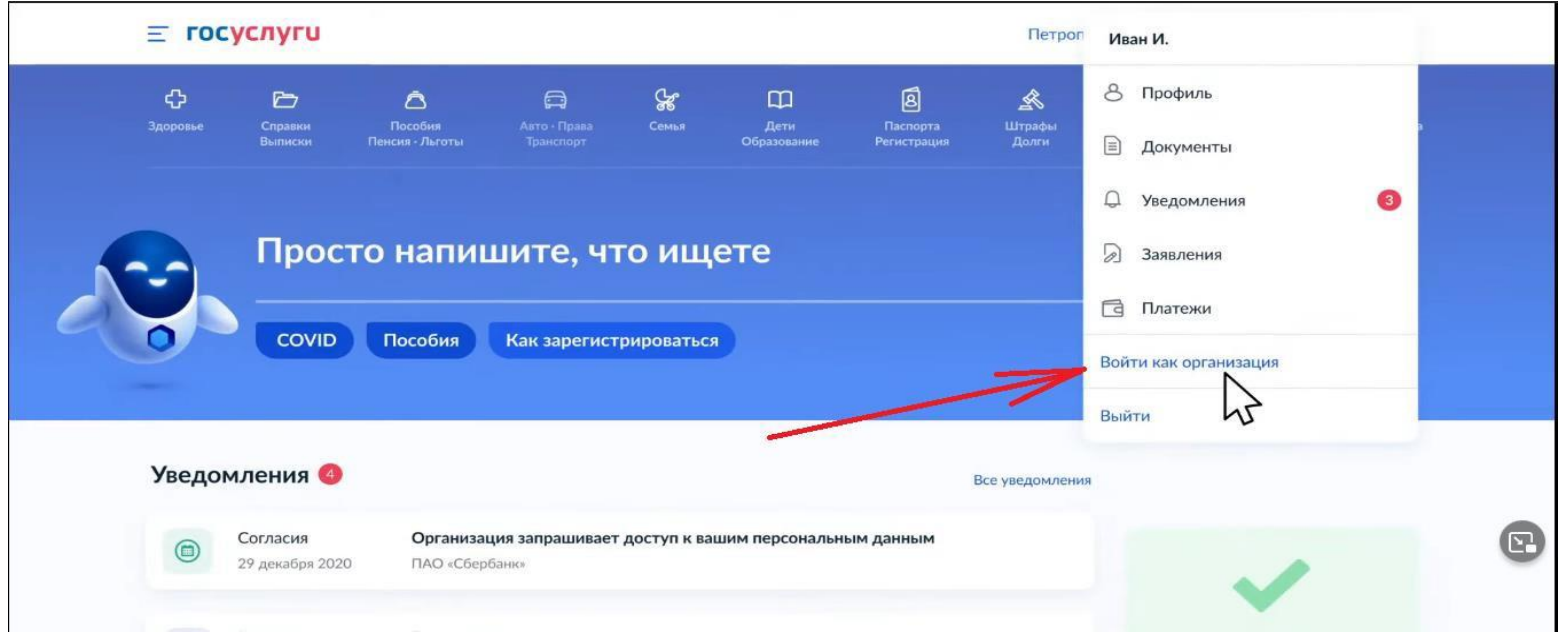

2.2 Нажать «Создать учетную запись предпринимателя»:

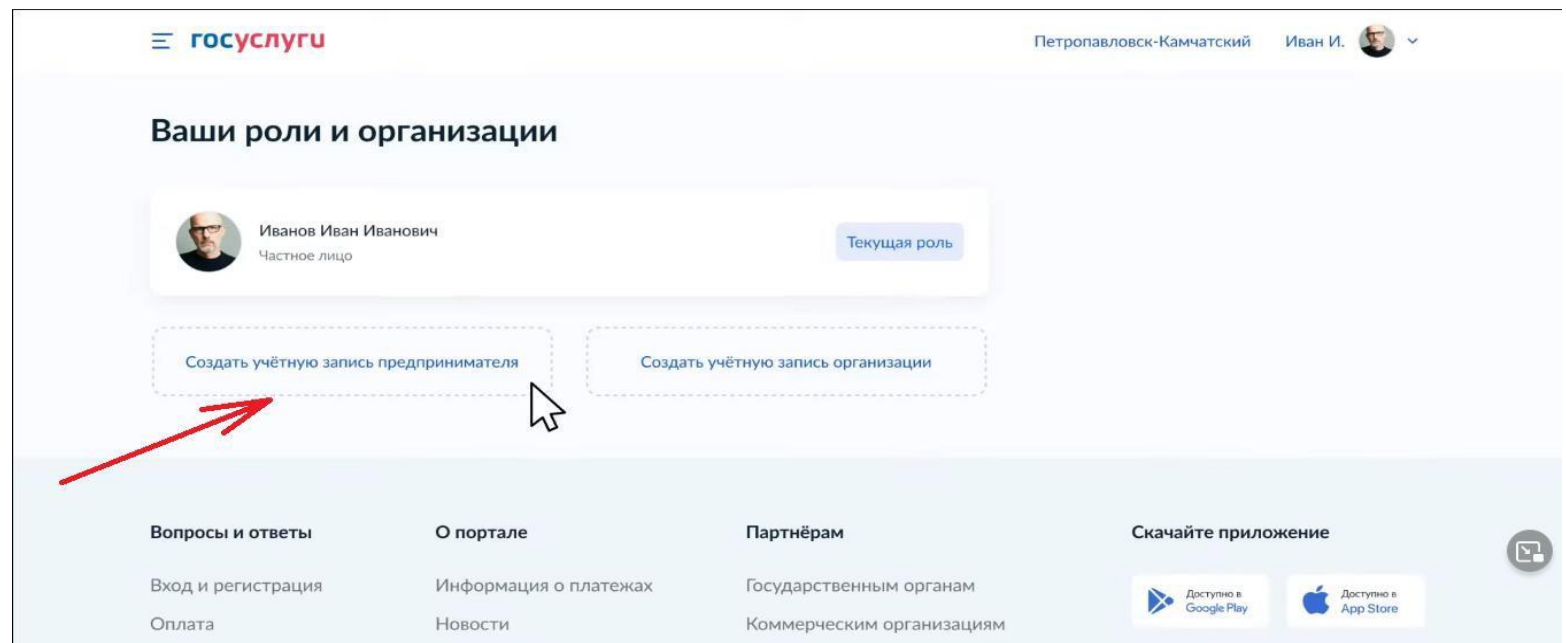

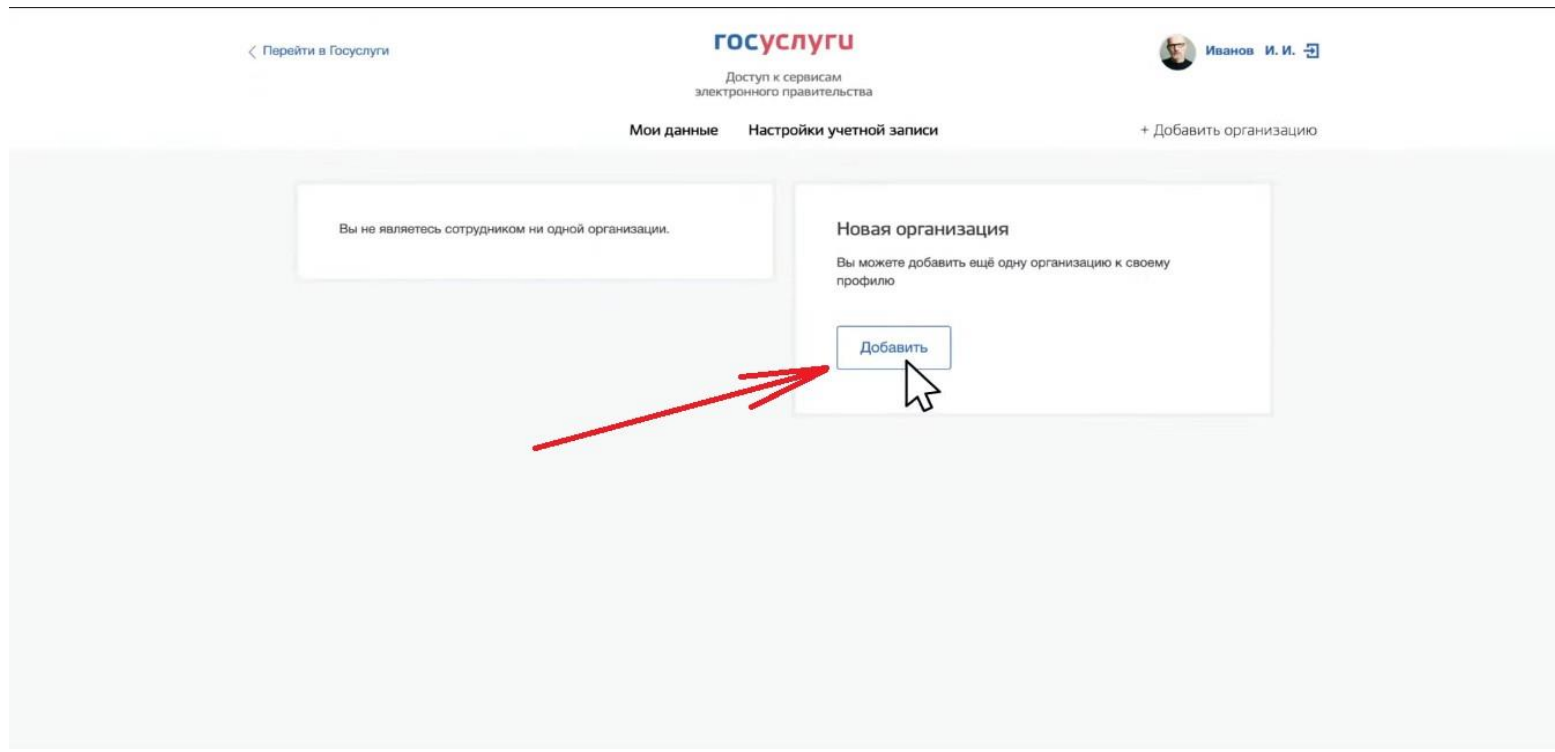

# 2.3 В правой части в блоке «Новая организация» нажать «Добавить»:

# 2.4 Выбрать «Индивидуальный предприниматель»:

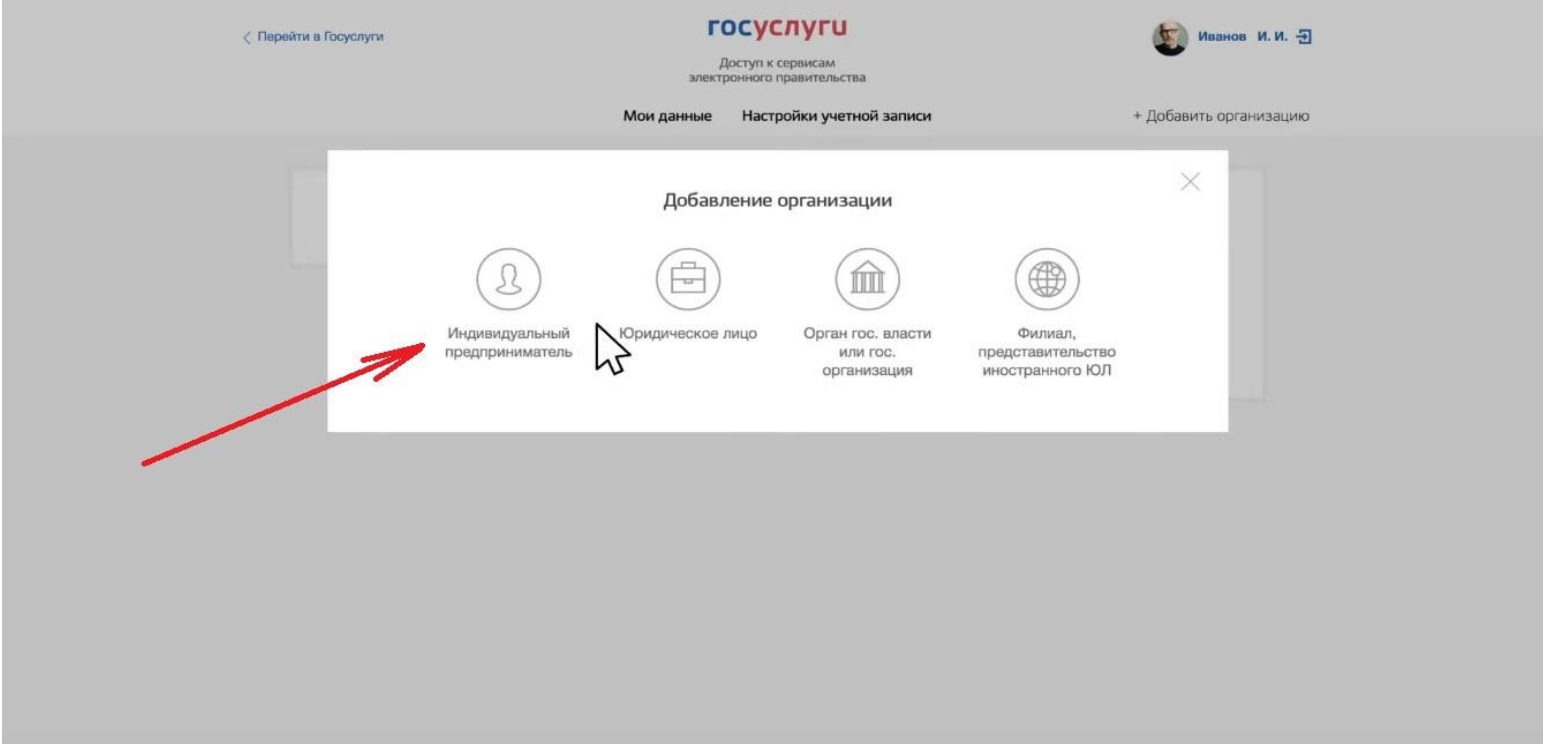

# 2.5 Заполнить поля: ИНН (если нет) и ОГРНИП (оно всегда пустое):

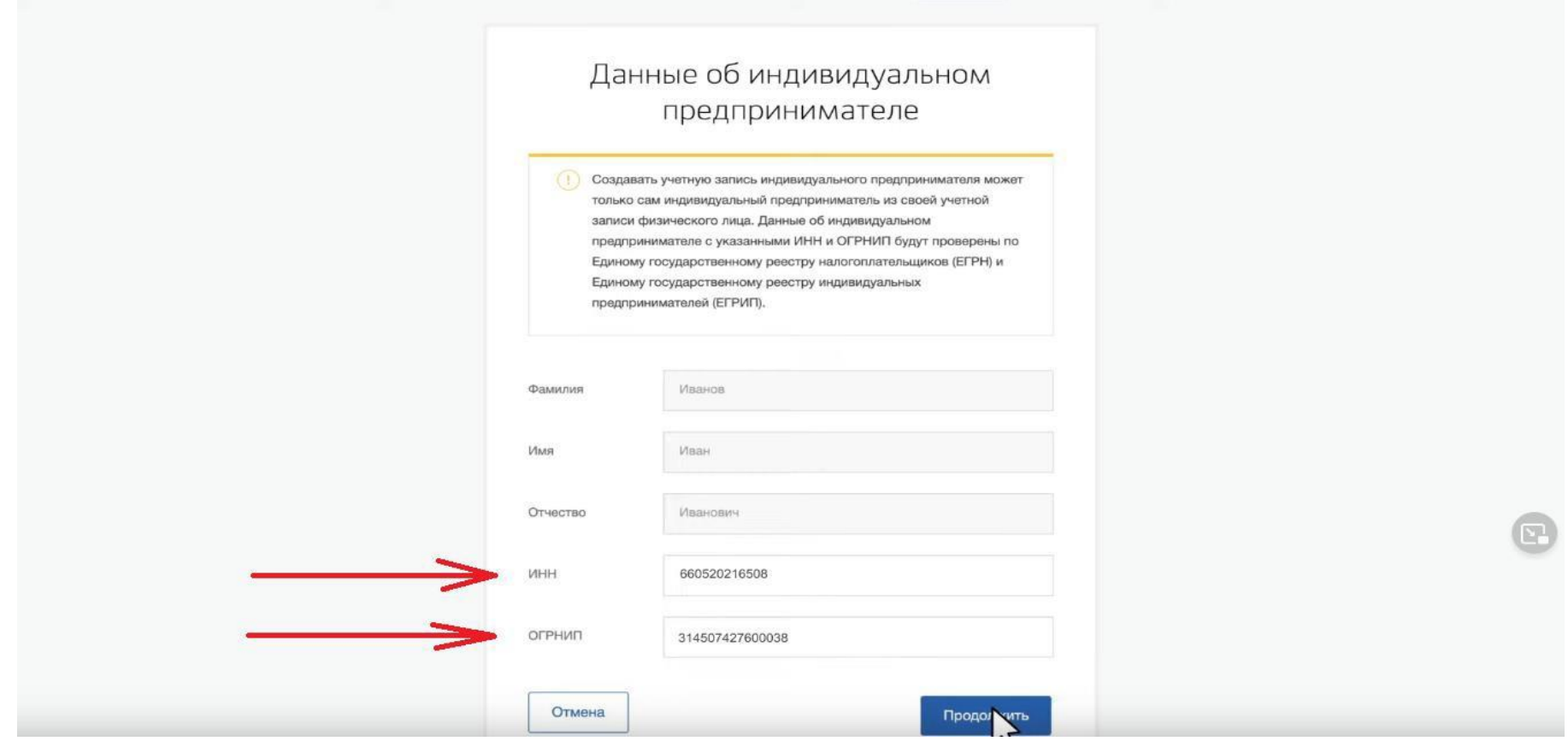

2.6 Началась проверка данных (Госуслуги запрашивают данные в ФНС). Время всегда разное: от 5 минут до 10 часов. Обычно 15-20 минут. Госуслуги можно закрывать.

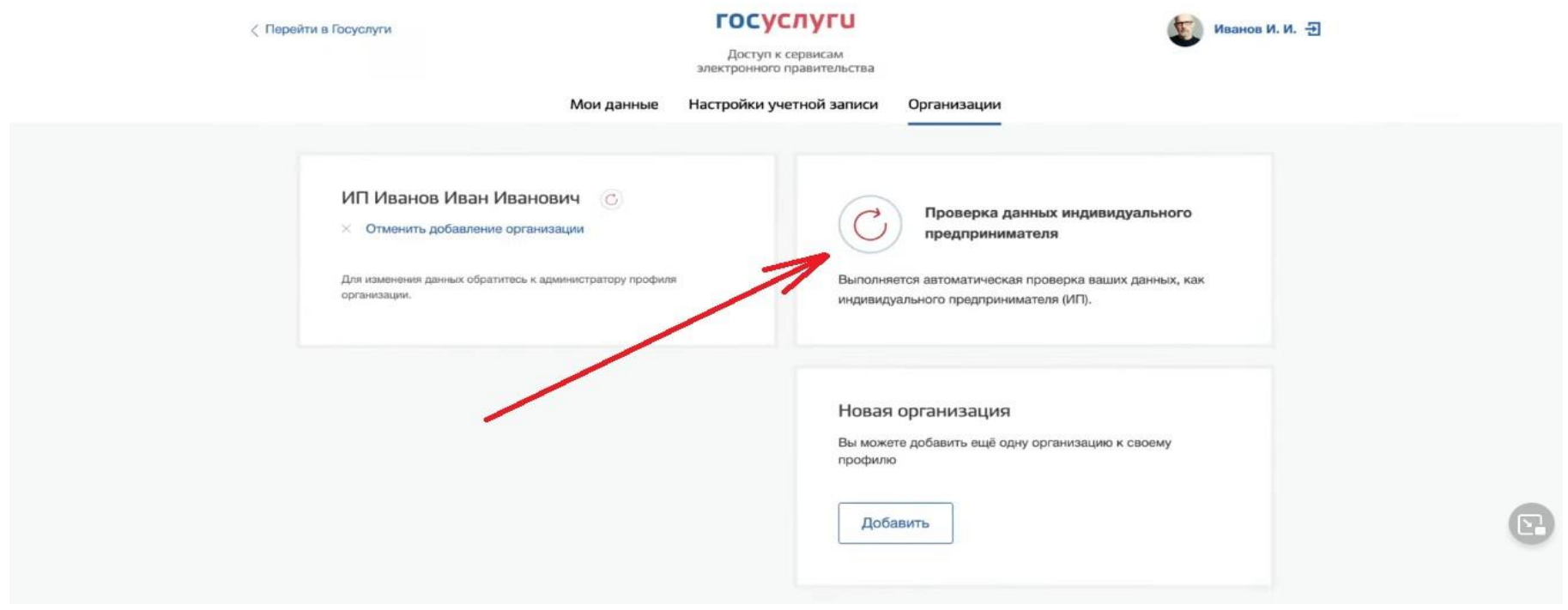

2.7 После проверки данный ИП добавится. Если не добавилось и возникла ошибка, то заполнить заново, проверить корректность ОГРНИП:

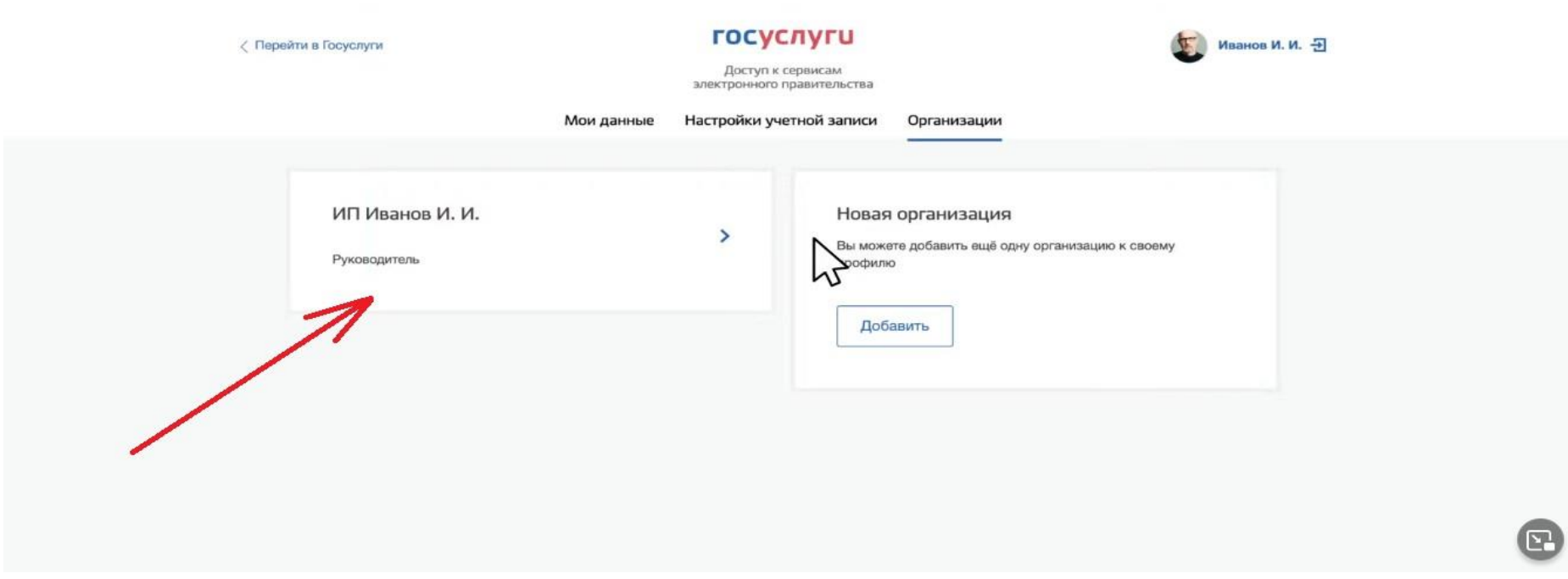

2.8 Теперь при авторизации через ЕСИА (Госуслуги) на любом сайте будет возникать выбор, войти как ФЛ или ИП:

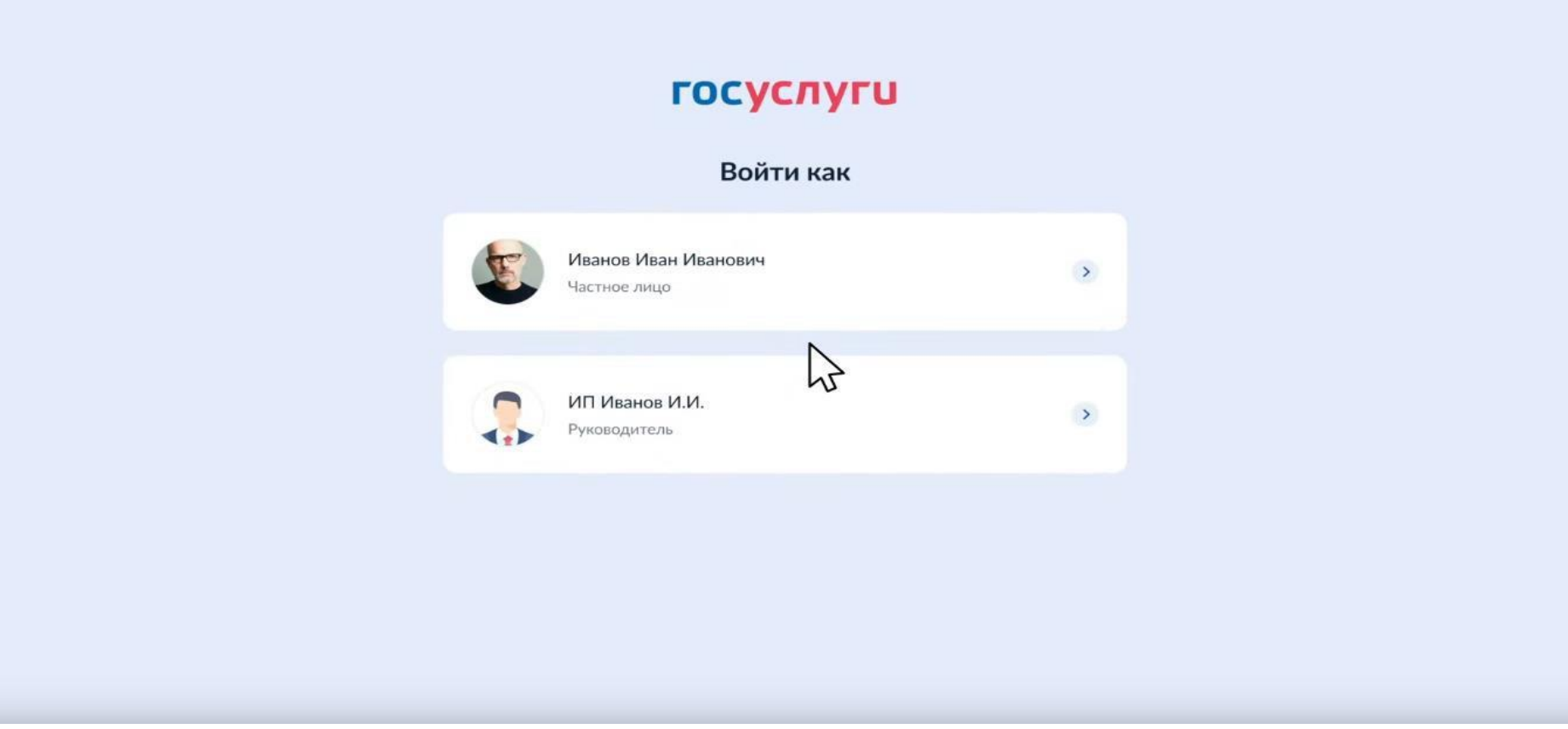

2.9 Теперь выполняем вход на ЦП МСП по пунктам 1.1 – 1.4 данной инструкции.